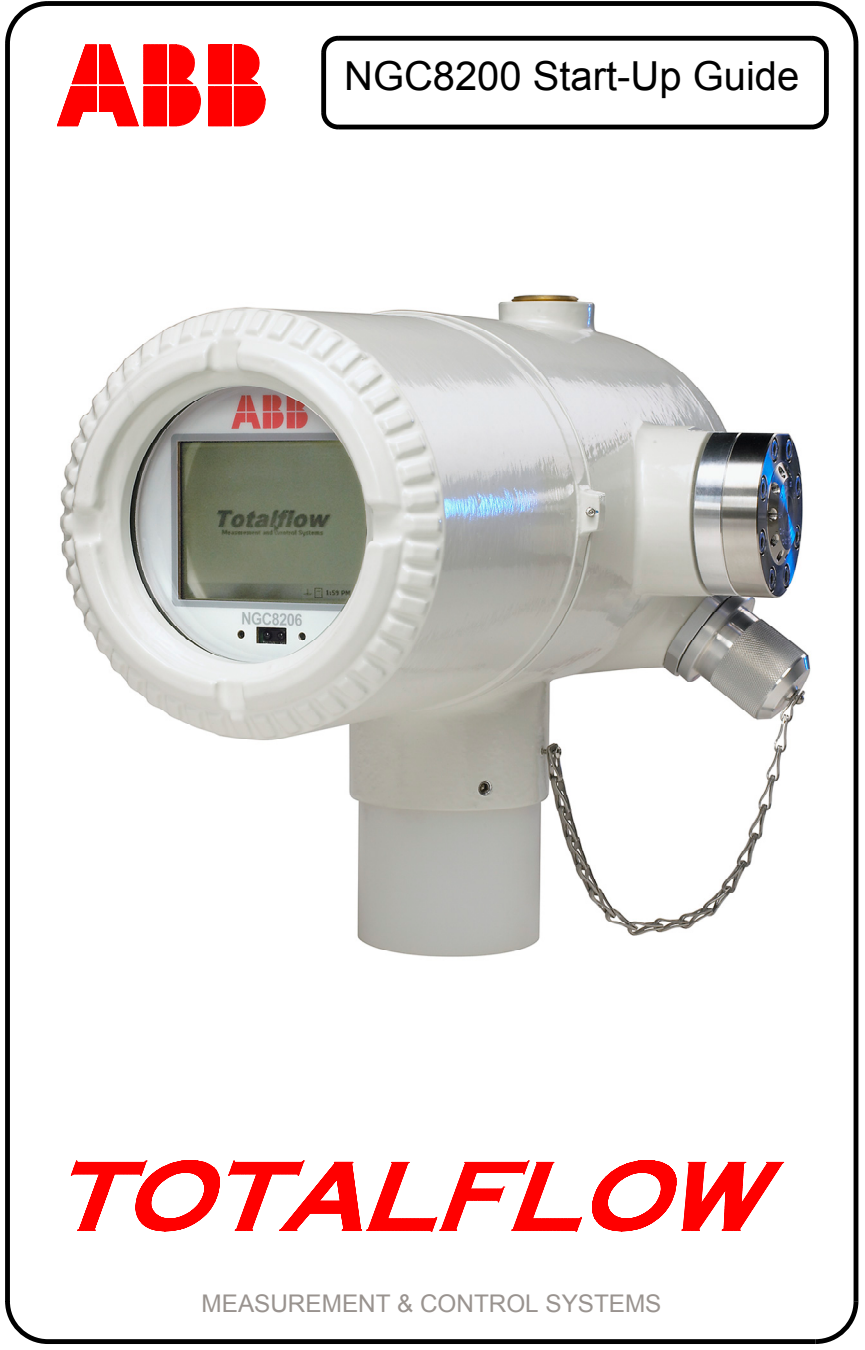

# **CHINESE**

# 知识产权和版权声明

©2007 ABB Inc., Totalflow Products。Totalflow Products 在下文简称 为"所有者", 地址: Bartlesville, Oklahoma 74006, U.S.A.。保留所 有权利。

任何情况下,本指南派生出的各种材料(包括翻译材料)都是所有者 的独有财产。

应将本手册原始的美式英语版本视为唯一有效版本。任何其它语言的 翻译版本应保持尽可能高的准确性。如果存在任何差异,以美式英语 版本为准。对于翻译材料中的任何错误和遗漏, ABB 不承担任何责 任。

注意:本资料仅用于提供信息。其内容可能会在没有通知的情况下更 改,不应将该资料中的内容视为所有者对任何方法、产品或设备的承 诺、事实陈述、担保或保证。

如欲询问有关本手册的信息, 请写信到以下地址: ABB Inc., Totalflow Products, Technical Communications, 7051 Industrial Blvd., Bartlesville, Oklahoma 74006, U.S.A.

# 简介

这是一本快速入门指南,仅适用于典型安装。建议没有经验的技术人员在 进行安装和启动时查阅《*Totalflow® NGC8200* 用户手册》,了解更多详细 信息。请在开始安装之前通读本指南,了解它提供哪些信息。如果出于某 些原因,本指南或其它文档未能回答您的问题,请致电当地 Totalflow 代 表或拨打本指南封底列出的号码。虽然您可以采用其它安装方法,并且其 它方法可能会节省时间,但是建议没有经验的技术人员按照本指南所述顺 序执行以下程序。

取出并检查 NGC8200 (NGC) 及可选设备(如若购买)。检查所有零部件, 看看是否存在零件损坏、缺失或错误问题。

# 准备工作

NGC 可能配置有大量可选设备。请查看《*NGC8200* 用户手册》,了解可选 设备安装说明。

如果购买了用于安装电源、电池和/或通信设备的可选设备单元(Optional Equipment Unit, 简称 OEU), 则应在安装 NGC 前将 OEU 安装在 Division 2 (区域 2)或 General Purpose (通用) 区域。可以在 《*NGC8200* 用户手册》中找到具体说明。该指南的安装部分后面提供通信 布线信息。

# 基本安装

## 第 **1** 步 找到合适的安装位置。

NGC 的位置应该靠近样品探针,以便最大限度缩短样品线长度。传输管 道距离和延迟时间请参阅下表。

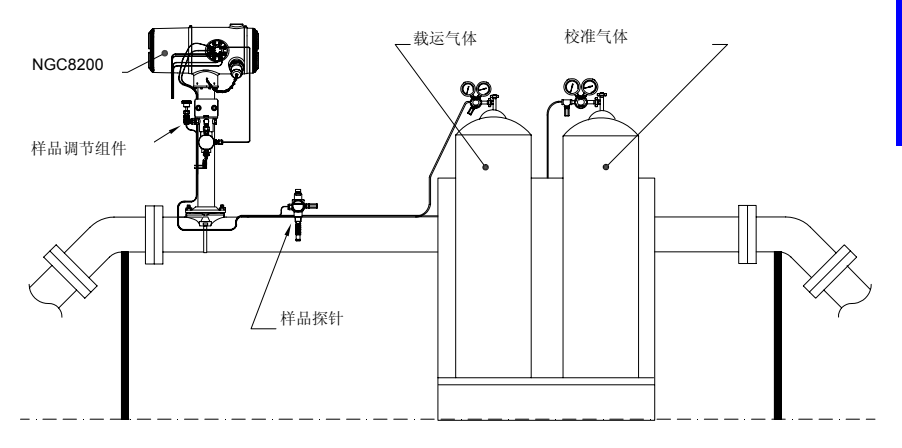

| 距离              | 调节组件        | 秒数 |
|-----------------|-------------|----|
| $10'$ (3.05 m)  | 2102023-XXX | 36 |
| $20'$ (6.10 m)  | 2102023-XXX | 48 |
| $30'$ (9.14 m)  | 2102023-XXX | 60 |
| 50' (15.20 m)   | 2102024-XXX | 16 |
| 100' (30.48 m)  | 2102024-XXX | 23 |
| 150' (45.72 m)  | 2102024-XXX | 30 |
| 200' (60.10 m)  | 2102024-XXX | 36 |
| 250' (76.20 m)  | 2102024-XXX | 42 |
| 300' (91.44 m)  | 2102024-XXX | 50 |
| 350' (106.68 m) | 2102024-XXX | 56 |

**1/8"** 传输管道延迟时间参考

## 第 **2** 步 安装设备。

将设备安装在"仪表运行"、"壁装支架"、独立管道上或"低温外壳" 内部。

380' (115.82 m) 2102024-XXX 60

注意: NGC 不应与管道内存在阴极保护的任何部分接触。

NGC 外壳的安装颈上有接地片。 应当用不低于 #12AWG 的电线将该接线 片连到情况良好的接地装置上。

安装

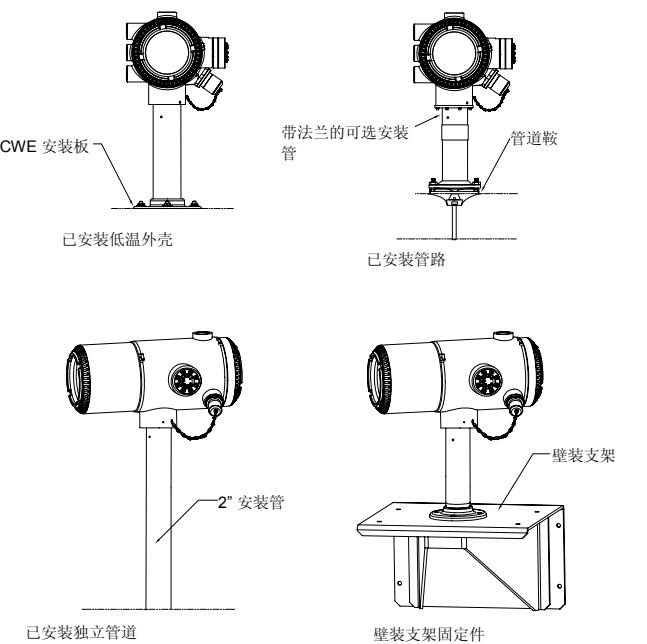

第 **3** 步 安装样品调节支架、样品调节组件,并连接馈入装置。

重要提示: 强烈建议使用带液体/蒸气分离器样品调节组件的微粒过滤 器。如果在没有样品调节组件的情况下操作 NGC,不仅会出现液体和微 粒污染柱子、损坏设备,而且会使担保失效。

如果不要求使用以上部件,则可直接连接到馈入装置上。

3A 将样品调节支架安装到管道上。

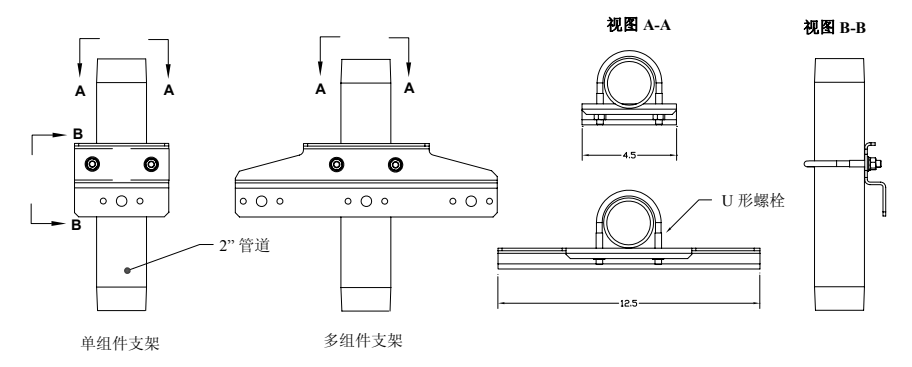

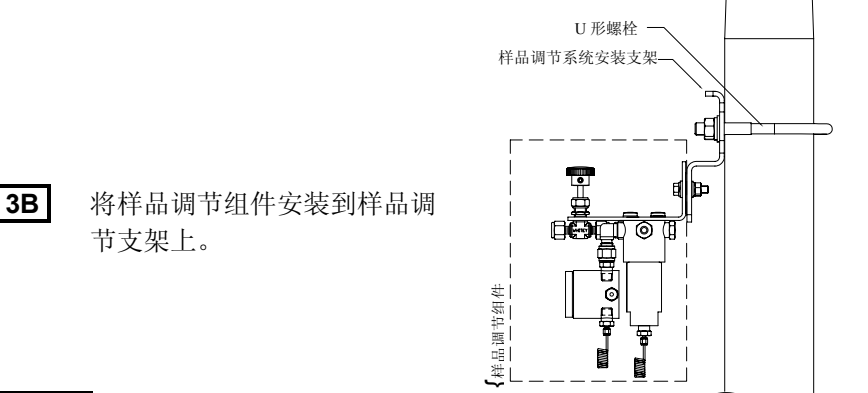

# 第 **4** 步 安装样品探针。

Totalflow 强烈建议使用温度补偿、压力调节样品探针。 请参考随探针提 供的制造商建议。 如果要将样品探针安装在管道中存在阴极电流的部分, 就必须在样品管道中探针和 NGC 之间的位置安装隔离器。

注意: API 14.1 推荐使用斯德鲁哈尔数确定探针长度, 以便降低谐振影 响。 请参考 API 标准了解其它信息。

#### 第 **5** 步 连接样品流。

- 重要提示: 从输入端口取出密封螺栓以便连接管道。不使用的端口必 须保持密封,以防止湿气进入歧管,导致仪器损坏。
- **5A** 在样品探针与调节组件之 间连接管道。 参见下面的 预防措施。
- **5B** 在调节组件与馈入装置之间 连接管道。 连接过程中通过 管道清除样品气体。

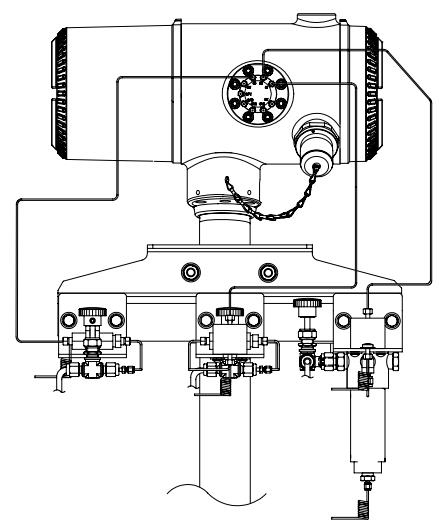

# 预防措施:

- 1. 请勿使用任何类型的塑料、**Teflon** 或带 **Teflon** 编织衬里的钢管。 运载介质、校准气体和样品管线只能使用优质全不锈钢色谱级传输 管。使用劣质不锈钢管会导致结果不符合要求。运载介质只能使用高 纯度 99.995% 级(或更高级别)的氦。
- 2. 样品传输管长度: 当使用样品调节组件时,样品传输管最长可达 50 英尺。长度超过 50 英尺时,必须遵守《*NGC8200* 用户手册》的 Installation (安装)部分中 "Calculating Lag Time"(计算延迟时 间)部分的延迟时间计算值所对应规则。
- 3. 如果不使用样品调节组件,则样品传输管必须是 1/16 英寸管, 且长度 不得超过 10 英尺。
- 4. 在连接 NGC 之前清洁所有管线。
- 5. 建议的校准混合物成分浓度:

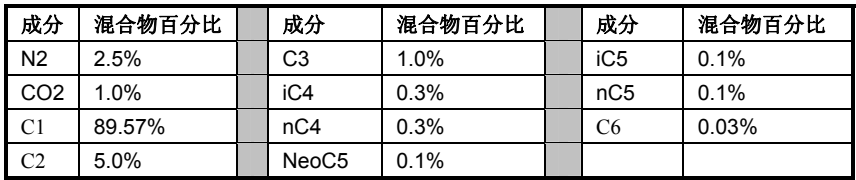

# 第 **6** 步 连接通风管、运载介质和校准气体管线。

Totalflow 提供大量安装套件,请拨打本指南封底上列出的号码了解更多信 息。

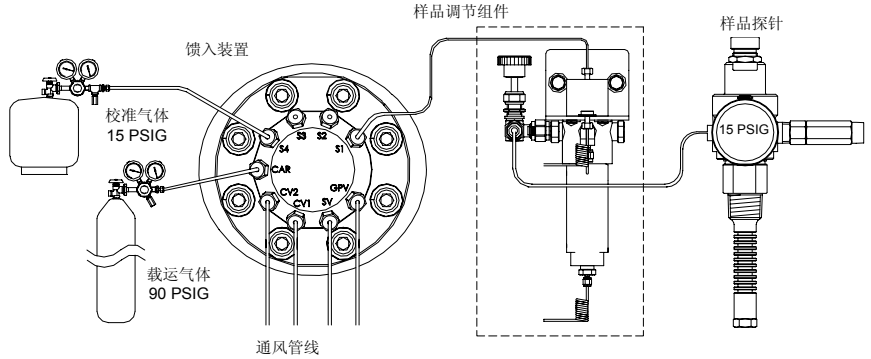

 **6A** 取出密封螺栓,将通风管连接到馈入装置柱形通风 2 (*CV2)*、柱形 通风 1 (*CV1)*、样品通风 (*SV)* 和量表端口通风 (*GPV)* 端口中。 4 个通风口必须全部打开。 使用设备随附通风套件。 将通风管向下 放置,以免管道中积聚湿气。如果将设备安装在建筑物内部,就 可能需要将通风口延伸到室外。

重要提示: 取下所有样品调节组件的排气盘管末端的塑料盖。

- **│6B│** 将运载介质 (CAR) 和校准气体 (默认为 S4) 连接到馈入装置 上。 连接过程中通过管道清除气体。
- 注意: 如果您使用的是带有内置低压开关的压力调节器, 则可以将其连 接至 NGC 上的数字输入装置。但是, 为符合 Div 1 认证要求, 您 必须仔细检查位于安全区域的阻挡层。印刷本指南时,Totalflow 还不提供阻挡层,但正在开发阻挡层。如果使用阻挡层,则将运 载介质瓶连接至数字输入 1 (DI1), 将校准混合物瓶连接至数字输 入 2 (DI2)。 请参见第 17 页的终端板绘图。

第 **7** 步 将运载介质调节器设置为 **90 PSIG**,将校准混合物调节器和 样品探针调节器设置为 **15 PSIG**,然后打开阀门。

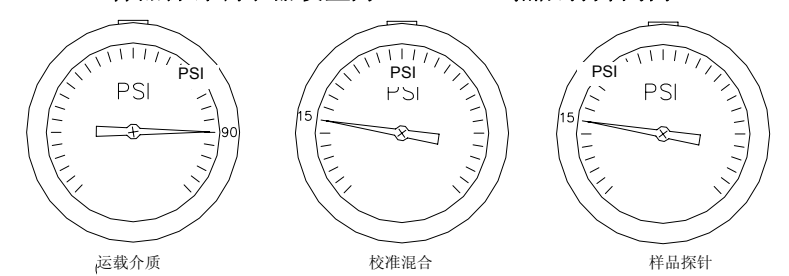

## 第 **8** 步 检查泄漏。

如果运载介质、样品或校准气体管线发生泄漏,设备就会产生不符合要求 的结果。

- 8A | 关闭柜阀, 监控调节器上 的量表。 如果压力下降, 则表明存在泄漏。
- ℔ क्रिकेश
- 8B 技到存在泄漏的所有位 置,并进行修理。
- 8C | 继续以上过程, 直到修复 了所有泄漏位置、调节器量表保持压力稳定为止。
- 8D | 计样品、运载介质和校准气体阀门处于打开状态。

## 第 **9** 步 安装电源。

安装电源并连接所有动力线路,之后再继续。 参考设备随附动力线路图纸 和《NGC8200 用户手册》Installation (安装) 部分的相应说明。

## 第 10 步 | 调整电源电压。

为了最大限度延长 NGC 与电源之间的距离,如果您使用的是 12 伏系 统,请将电源无负载输出调整为 14.5 到 15 VDC;如果您使用的是 24 伏 系统, 请将电源无负载输出调整为约 25 VDC。以上调整假设您使用的电 线属于下列尺寸,并且没有使用可选辅助加热器。电线尺寸最大为 12  $AWG (2.5MM^2)$ .

在开始下一步骤前临时断开电源。

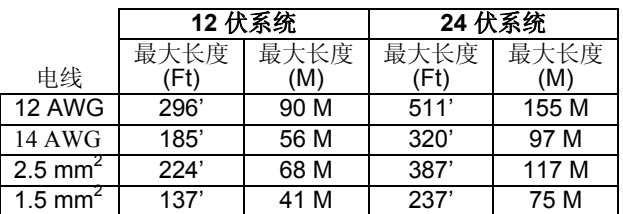

#### 第 11 步 | 为终端板的 J1 端子提供直流电, 然后检查电压。

从 NGC 终端板上取下 J1 端子, 用电线将电源正极 (+) 连接至 Pin 1 (插 脚 1), 将电源负极 (-) 连接至 Pin 2 (插脚 2)。然后重新将 J1 端子安装 到终端板上。为设备供电,烤箱将开始加热,并提供最大负载条件。 由于 烤箱电路脉冲动作很快,传统伏特表无法显示真实电压。但是可以使用伏 特表进行以下验证: 若是 12 伏系统, NGC 终端板的 J1 端子最低电压为 11.5 VDC; 若是 24 伏系统, J1 端子最低电压为 25 VDC。12 伏系统中 的电压不得低于 10.5 VDC,24 伏系统中的电压不得低于 21 VDC。

12 伏系统的最大瞬时电流应该在 4 安培 (无辅助加热器) 和 8.2 安培 (有辅助加热器)之间。24 伏系统的最大瞬时电流应该在 2.2 安培(无辅 <mark>亚</mark> (有辅助加热器)之间。24 伏系统的最大瞬时电流应该在 2.2 安培(无辅<br><mark>处</mark> 助加热器)和 5.2 安培(有辅助加热器)之间。最大瞬时电流一般出现在 启动时。

## 启动

#### 第 **12** 步 安装 **CD** 中的 **PCCU32** 软件。

- **12A** 将 PCCU32 磁盘插入笔记本电脑的 CD 驱动器。安装过程应该自 动启动。如果未启动,请转到 *Start*(开始)、*Run*(运行),输 入 D:\Disk1\setup.exe (D 为 CD 驱动器盘符), 然后按照屏幕提 示操作。输入您的 Name (姓名)、 Company(公司)、 Destination Folder(目标文件夹)(推荐使用 PCCU\_NGC)和 Program Folder(程序文件夹)。
- **12B** 其中一个 *Install Options*(安装选项)将询问您,是否安装 *ActiveSync*。如果 NGC 的本地连接是 USB,您将需要通过 ActiveSync 来使用本地连接。它是 NGC 上的外部接头, 带有防 爆盖。如果能与 PDA 设备通信,则表明设备可能已经安装了 *ActiveSync*。如果已有较早版本的 *ActiveSync*,请选中 *Install ActiveSync*(安装 *ActiveSync*)复选框,安装过程稍后会让您更 新当前版本。

 **12C** 随后出现的选项屏幕将允许您选择用于本地连接的 *Local Port*(本 地端口)。如果选错了端口,稍后可以在 PCCU 的 *System Setup*(系统设置)中更改。

- *Use USB Port*(使用 *USB* 端口) 如果本地连接是 USB, 则选择该选项。
- *Use Serial Port*(使用串行端口) 如果本地连接是串行端口 , NGC 上的外部连接就是圆形军用连接器(与 USB 连接器 相对)。
- *Keep Current Port*(保持当前端口) 如果您的计算机上当 前安装有 PCCU, 并且您只要升级为新版本, 请选择该选 项, 保持当前*本地*端口设置。

# 第 **13** 步 连接本地通信电缆。

本地通信电缆的 NGC 端既可以是 USB 连接器, 也可以是圆形 RS232 军 用连接器。若是串行 RS-232, 则连接到 PC 上的适当通信端口(默认为 COM1): 若是 USB, 则连接到任何 USB 连接器。然后再连接到 NGC 上的 MMI 连接器。如果使用的是 USB, 并显示了要求设置 Partnership (合作关系)的对话框,只需单击 *Cancel*(取消)按钮,单击 *OK*(确 定), 然后*关闭*第三个屏幕。

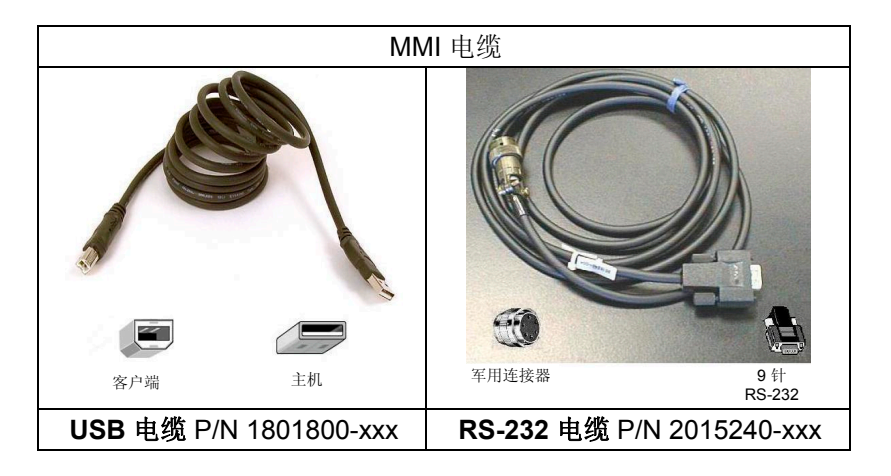

# 第 **14** 步 启动 **PCCU32** 软件。

 **14A** 单击 *Start*(开始)按钮,选择 *Programs*(程序),选择 *Totalflow PCCU\_NGC*(如果在安装过程中进行了更改,请选择 正确程序文件夹),然后选择 *PCCU32* 以显示初始屏幕。

启动

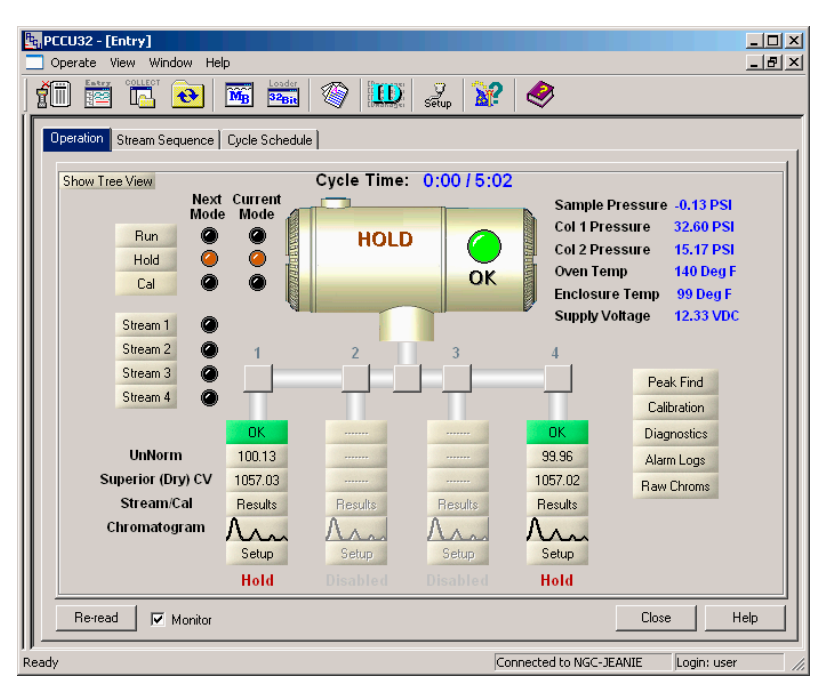

#### 初始 *NGC* 屏幕

- 14B | 如果显示通信错误, 请单击屏幕顶部的 Setup*(设置)*图标, 然 后验证 *PCCU Com. Port*(*PCCU* 通信端口)。如果使用的是 USB, 该端口应显示 USB; 如果不是, 请单击向下箭头, 向下滚 动,然后选择 *USB*。 如果是使用 NGC 末端的圆形连接器进行串 行通信,请选择所使用的通信端口(COM1 等)。 结束后,请*关* 闭 *Setup*(设置)屏幕。
- 提示: 如果出现 Invalid Security Code (无效安全代码) 屏幕, 请输入四 个零 (0000) 作为新代码, 然后单击 OK (确定)。 启动时 NGC 应 默认为 0000。

## 第15步 **NGC** 启动向导。

当 PCCU 与 NGC 建立连接后,*NGC Start-up Wizard*(启动向导)将自 动启动。只有以下两种情况会出现这种现象:第一次连接本设备时会自动 出现该向导;如果出于某种原因无法结束向导的所有步骤,当您重新连接 时会自动出现该向导。当您完成 *Start-up Wizard*(启动向导)的各个步骤 后,就不会再出现该向导。启动后,仍然可以通过初始(本地连接)屏幕 的 **Help**(*帮助)*菜单访问 Start-up Wizard(*启动向导)*。

该向导将指导您输入启动和运行 NGC 所需的所有信息。每个屏幕都存在 一个相关的帮助屏幕,当您在屏幕之间切换时,会自动显示帮助屏幕。必 要时单击 *Help (帮助)* 或 *Entry (输入)* 屏幕, 即可将其置于前端。 初始 帮助屏幕的顶部包括 Read Me First (使用须知)区域,您应该认真通读 其中的内容。

当您输入信息时, NGC 的烤箱将变热, 并会运行诊断。在烤箱加热到稳 定温度之前,会一直执行诊断;在诊断完成之前,会一直执行启动程序。 根据环境温度,该过程可能需要 30 分钟、一个小时或更长时间。

请牢记, 在初始启动过程中所有流都处于*禁用*状态。诊断的最后一个阶段 是 Stream Tests (流测试), 具有输入压力的流会被重新启用。因此, 如果要使用某个流,就应该让该流进入管道,并应用样品压力,以便在启 动过程中能够测试该流。但是,也可以在以后增加和 *Enabled (肩用)* 流。

**| 15A |** 在 Start-up Wizard (肩动向导) 中输入信息。

在 *Start-up Wizard*(启动向导)的各个屏幕中填写必要信息。 按照说明 确保将设备设置为 Run (*运行)* 模式, 在可能的情况下, 让设备至少运行 8 小时或整夜。

#### 第 **16** 步 校准 **NGC**。

在设备至少运行 8 小时后,对其进行校准。

- **16A** | 将 MMI 电缆连接到设备上, 然后启动 PCCU。 请记住, 如果使 用的是 USB, 并出现了要求 Partnership(合作关系)的屏幕, 请选择取消或关闭该屏幕。
- 16B | 在 Operation (操作)屏幕, 设备应当处于 Run Mode (运行模式 )。单击 Next Mode (下一*模式*) 指示器旁的 Hold (保*持*) 按钮 。*Next Mode*(下一模式)指示器将点亮,设备将在周期末尾进 入 Hold (保*持*)模式。您不必等到周期结束即可继续进行下一步 骤。
- **16C** 在 *Operation (操作)* 屏幕上, 单击屏幕侧面的 *Calibration (校* 准)按钮,将显示 *Calibratio*(校准)的 *Setup*(设置)选项卡。 您已在 *Start-up Wizard*(启动向导)中对本屏幕的精简版本进行 了验证或更改。 在开始实际校准前验证一些校准信息:
	- 验证您正在使用的、目前称为 *First Calibration Stream*(第一校 准流)的校准流是否正确;必要时进行适当更改。
	- *Calibration Cycles Average*(平均校准周期)和 *Purge Cycles* (净化周期)窗口中有默认值。尽管您可能已在 *Start-up Wizard*(启动向导)中更改了这些值,您现在仍可更改它们。
	- 验证 % Blend 1 (混合物 1 的百分比) 列的数值是否与校准混 合物瓶的数值匹配,*Total Mole %*(总体摩尔百分比)是否为 100。如果该值不是 100% 且所有成分都正确,则修改 Methane (甲烷) (C1) 使其达到 100%。
- **16D** 如果在 *Calibration Setup*(校准设置)中进行了任何更改,请单 击 *Send*(发送)按钮,单击 *Re-read*(重新读取)按钮以验证

启动

更改,然后单击 *Calibration Setup*(校准设置)上的 *Close*(关 闭)按钮。

## 16E | 在 Operation ( 操作) 屏幕上, 设备可能显示为此时处于 Hold *Mode*(保持模式)。如果不是,请等待它完成本周期并进入 *Hold*(保持)。

 **16F** 单击屏幕左侧的 *Cal*(校准)按钮,*Calibrate*(校准)的 *Current Mode*(当前模式)指示器将点亮,此外,还会显示校准流流动状 态的直观指示,如下所示。 *Next Mode*(下一模式)仍然显示 *Hold*(保持),当校准过程完成时,设备将进入 *Hold*(保持)模 式。如果要使用 2 个 *Purge(净化)*周期和 3 个平均周期,校准 过程将需要约 25 分钟。

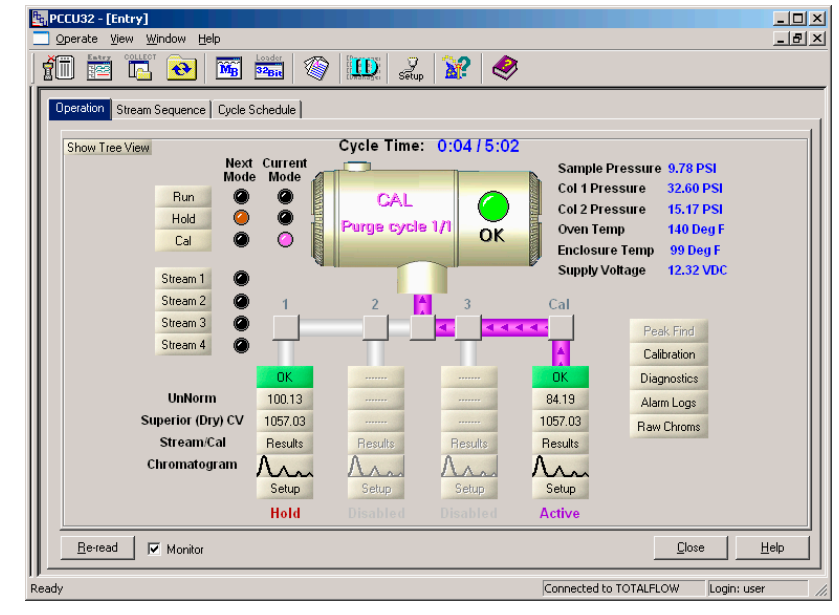

**Operation** (操作) 屏幕(校准模式)

注意: 在 *Operation*(操作)屏幕中,如果某个流处于 *Enabled*(启 用)状态,则会在流区域显示相应信息(如上图流 1 所示),一般显示的 是该流的过程流数据。如果是校准流,流区域显示的数据仍是过程流数 据,而非校准数据,因此流的类型与所显示数据之间并无联系。注意,如 果某个校准流处于 *Enabled (启用)* 状态, 在校准期间该校准流显示灰 色。

## 第17步 验证校准数据

在本步骤中,假定设备已完成校准,并已返回 *Hold*(保持)模式。 在进 入 *Run*(运行)模式前进行一些验证。

面列

12

- 17A <br>
<sup>1</sup> 单击 Operation (操作)屏幕右侧的 Peak Find (查找峰值)图 标按钮。将在屏幕底部加载一个色谱,它是校准流的最后一个周 期。下载数据时存在延迟。存在两个选项卡:*Chrom-1*(重成 分)和 *Chrom-2*(轻成分)。首先显示 Chrom-1,我们将由此开 始。如果没有出现色谱,请单击 *Re-read*(重新读取)按钮。
- 17B **| 查看色谱下方的日期/时间。该时间应该与刚才运行的校准过程的** 最后一个周期的开始时间一致。如果一致,则表明已接受校准数 据;没有警报等。如果它是一个较老的日期和时间,则很可能从 它在工厂被校准的时刻起,由于某种原因一直没有用新校准数据 进行更新。此时,*Operation*(操作)屏幕上应该出现警报。

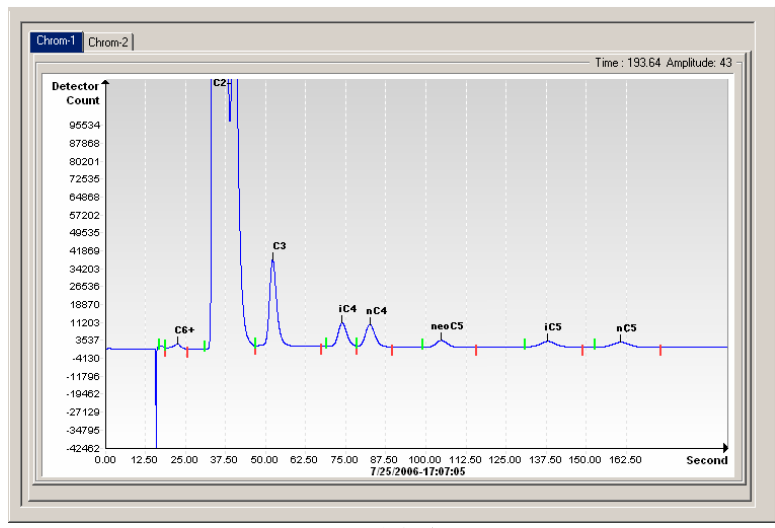

#### **Chrom-1** (重成分)

- 17C | 验证您已标出 7 个峰: C6+、C3、iC4、nC4、neoC5、iC5 和 nC5。左起第二个双峰是 C2- 的复合峰, 该峰可能已标出, 也可 能未标出, 计算中并未使用它。
- 17D | 将游标垂线置于 nC5 上的小核对符号处, 验证 Chrom 右上角的 时间大约是 160 秒。该值不一定要精确等于 160 秒,但偏差应该 在 3 或 4 秒以内。
- 17E | 单击 Chrom-2 选项卡, 验证您已标出 4 个峰: N2、C1、CO2 和 C2。左起第一个峰是 C3+ 的复合峰,该峰可能已标出,也可能未 标出,计算中并未使用它。可能还会存在校准混合物中其它成分 的痕量,如下图中 CO2 和 C2 之间不带成分标签的门所示。

13

启动

**17F** 将游标垂线置于 C2 上的小核对符号处, 验证 Chrom 右上角的时 间大约是 220 秒。该值不一定要精确等于 220 秒, 但偏差应该在 3 或 4 秒以内。

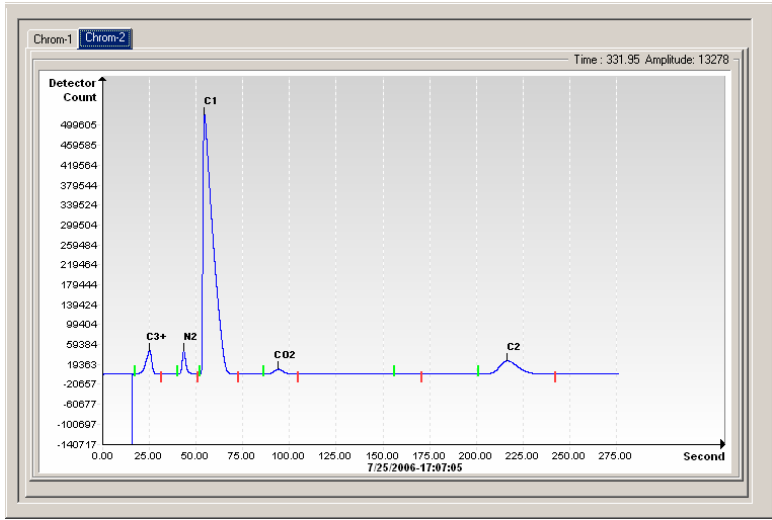

#### **Chrom-2**(轻成分)

# 第 18 步 **验证流序列**

您已经在 Start-up Wizard (*启动向导*)期间验证过流序列, 但您可能希 望现在核对,想要自动运行的流是否确实已设置为自动运行。

要让一个流自动排序, 它就必须处于 *Enabled (启用)* 状态, 并要位于 *Stream Sequence*(流序列)中。*Calibration*(校准)流无需 *Enabled*( 启用)即可运行,除非您希望在 *Calibration*(校准)流上运行多个周期, 否则,*Calibration*(校准)流不应处于 *Enabled*(启用)状态或位于 **Stream Sequence** (流序列) 中。

不让校准流处于 *Enabled*(启用)状态的一个原因是:当流处于 *Enabled* (启用) 状态时,会在 *Operation* (操作) 屏 幕 前 显 示 诸 如 *Unnormalized Total*(非标准化总量)、*Superior CV*(高级 *CV*)的信息 该信息是过程流信息而非校准流信息,因此可能会产生混淆。

确认流之后,请关闭 *Stream Sequence*(流序列)屏幕。

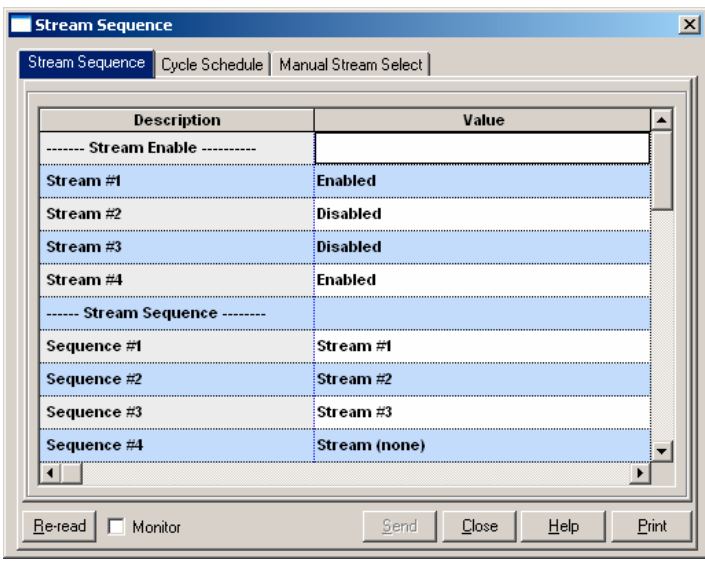

## 第 **19** 步 将设备置于 **Run Mode**(运行模式)

在 *Operation*(操作)屏幕中,单击 *Run*(运行)按钮,用于 Run(运 行)的 *Current*(当前)和 *Next Mode*(下一模式)指示器应当点亮。设 备现在将运行由 *Stream Sequence*(流序列)屏幕指定的流。如果设备 没有被手动置于不同的模式,或由 *Calibration Schedule*(校准调度)自 动置于 *Calibration*(校准)模式,它将一直在该模式中运行。要设置自动 校准调度,请单击 *Operation*(操作)屏幕侧面的 *Calibration*(校准)图 标按钮,然后选择 *Calibration Schedule*(校准调度)选项卡。完成预定 校准后, 设备将返回正常流序列。

 **19A** 至少等待第一个流完成,然后验证非标准总量是否为 100% +/- .5  $(99.5 - 100.5)$ 

此时,您已经完成了与处理分析数据相关的 NGC 设置工作。如果需要进 行通信布线,本指南的"通信"部分提供有限的信息。要了解其它信息, 请查看《*NGC 8200* 用户手册》或每个通信端口对应的帮助主题。显示树 状视图, 然后单击通信端口,即可杳看端口信息。

## 远程通信

为了与主机通信,NGC 默认采用 Comm 1,默认协议为 *Totalflow Remote*。 该协议主要处理 NGC 和主机(通常是 WinCCU)之间的通信 。Comm 2 默认作为 NGC 接口, 通过 Modbus 通信, 功能相当于 Modbus Slave。

通信端口 Comm 1 和 Comm 2 都可以用作 RS232、RS422 或 RS485。 下表详细列出了各种远程通信连接。

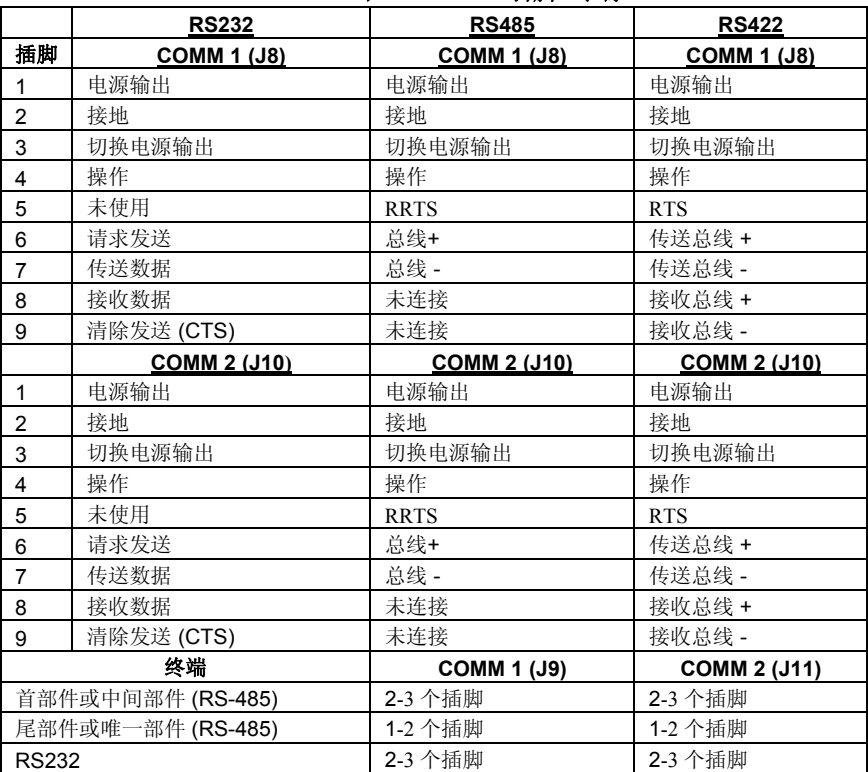

## **Comm 1** 和 **Comm 2** 引脚**/**终端

可以在 PCCU32 中每个例示通信应用程序的 Setup(设置)选项卡中找到 所有通信参数。出厂时系统配置了默认通信设置,但可能需要进行微调。 要了解其它信息,请参考《*NGC8200* 用户手册》。

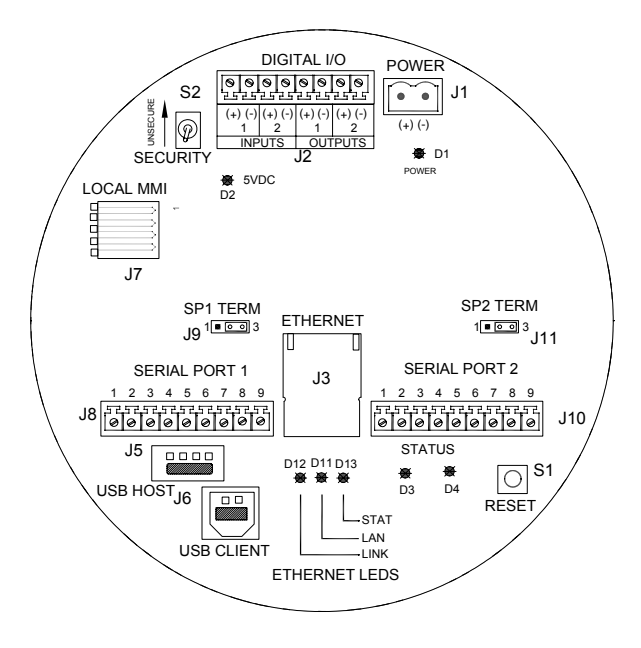

**NGC** 终端板

# 通信故障排除

无法通信的新的无线电或调制解调器系统有时很难进行故障排除,因为正 常操作从未得到验证,所有初始软硬件设置都有嫌疑。可能存在不止一个 问题,此时更换组件并不足以排除故障。下面的清单可以提供一些帮助。

- 确保基本无线电功能可以在其它位置使用。
- 验证 Station ID (站 ID) 和 Device ID (设备 ID) 与 WinCCU 的 ID Manager(ID 管理器)相匹配,并且本设备是唯一拥有该 ID 的设备  $\bullet$
- 验证 WinCCU 和 PCCU 的 Baud rate (波特率)、Stop Bits(停止位 )、Security Code(安全码)和 Listen Cycle(侦听周期)时间相匹 配。
- 检查 NGC8200 到 Optional Equipment Unit (可选设备单元) 端子板 的布线,以及端子板到无线电的布线。 检查无线电到天线的电缆。
- 检查 NGC 终端板上的 J9 和 J11 开关处于正确位置。(请参见上面的 图形和上页的表格)。

有关故障排除的更多信息,请参见《*NGC8200* 用户手册》第 *5* 章 *Troubleshooting*(故障排除)。

故障排除

# 启动故障排除

NGC 在工厂进行过校准, 随附有一套标准配置文件。NGC 通常不需要调 整,但由于一些不可控因素(如大气压等)的存在,可能需要对设备进行 一些调整。

本部分仅适用于解决新安装问题。《*Totalflow NGC* 用户手册》的 *Troubleshooting*(故障排除)部分提供详细的故障排除技术和程序。成功 遵守并完成这些故障排除技术,就能校准设备。

#### 使用"峰值查找"

许多故障排除技术都要求使用 Peak Find (*峰值查找)* 工具。下面提供关 于该工具如何工作的基本信息。

Peak Find(峰值查找)分为两个功能级别:*Automatic Peak Find*(自动 峰值查找)和 *Manual Peak Find*(手动峰值查找)。*Auto Peak Find*(自 动峰值查找)基本上可以完成各项工作(如定位和标记峰值),用户只需 输入很少内容或根本不需要输入任何内容。*Manual Peak Find*(手动峰值 查找)则需要用户手动更改 Carrier Pressures(运载介质压力)、Inject Time(注入时间)、Backflush Time(反冲时间)等。如果设备所处状态 和/或所使用样品混合物导致 Auto Peak Find (*自动峰值查找) 无法正常工* 作,则可能需要使用 *Manual Peak Find*(手动峰值查找)进行一些微调。

无论使用何种 *Peak Find (峰值查找)* 功能, 都必须先让设备处于 *HOLD* (保持)状态。当设备处于 *HOLD*(保持)状态后,从 *Analyzer Operation*(分析器操作)屏幕中选择 *Peak Find*(峰值查找)。请注意, 在该访问级别时,*Manual*(手动)复选框呈灰色,表示不可用。在 Auto Peak Find (自动峰值查找)过程中, Carrier Pressures (运载介质压 力)、Purqe Time(净化时间)等窗口将变为灰色, 但它们将定期刷新以 反映所做更改。

#### 使用"自动峰值查找"

在 *Peak Find*(峰值查找)屏幕上选择 *Run Auto PF*(运行自动峰值查找 )。设备通常需要 9 或 10 个周期(大约 50 - 55 分钟)才能完成该过 程。尽管每个周期之后都会刷新色谱,并可通过单击 Chrom-1 和 Chrom-2 杳看色谱, 但在 Auto Peak Find (自动峰值杳找) 过程完成之前, 峰值 和成分标记都不正确。您应该收到一条表明过程成功完成的消息。确认该 消息并单击 Re-read (*重新读取)* 按钮, 以确保显示的是最新数据。此 时,查看 *Chrom-1* 和 *Chrom-2*,验证已得到并标记所有峰值。如果发现 问题,请参见下面的 *Manual Peak Find*(手动峰值查找)。

验证色谱显示正确之后,关闭 *Peak Find*(峰值查找)屏幕,将设备置于 *Run*(运行)模式,使其稳定 5 或 6 个周期。如果在此期间没有出现警 报, 则执行校准。注意: 某些警报只是 Warnings (警告), 并不妨碍讲 行校准。您应能根据 Warning (警告) 描述确定, 是继续还是停下来处理 Alarm (警报) 状况。

## 使用"手动峰值查找"

在 *Analyzer Operation*(分析器操作)屏幕中单击 *Peak Find*(峰值查找 )按钮,并选中屏幕顶部的 *Manual*(手动)复选框。 如果 *Manual*(手动

故障排除

)复选框呈灰色,请关闭 Peak Find (峰*值查找)* 屏幕, 转到屏幕顶部的 *View*(查看)文件菜单,并选择 *Factory Mode*(工厂模式)。返回 Analyzer Operation (分析器操作)屏幕并单击 Peak Find (峰值查找) 按 钮。现在应该能够选中 *Manual*(手动)复选框。(参见下页的屏幕截 图)。

现在出现了一个 *Peak Setup*(峰值设置)表格,诸如 Carrier Pressures (运载介质压力)的窗口也不再呈灰色;这表示可以进行更改。*Peak Setup*(峰值设置)表格中的有些区域不允许更改,如 *Slope (Run)[*斜率 (运行)]、*Slope (Rise)[*斜率(上升)] 和 *Front Height Ratio*(前高 比)等。 *Gate On*(门开启)、*Gate Off*(门关闭)和 *Minimum Peak Area*(最小峰值区域)可以更改。如果需要在 *Peak Setup*(峰值设置) 表格中进行调整,*Post Process*(后处理)功能将重新处理更改,而无需 运行周期。如果在窗口中更改了压力和时间/持续时间,则需要单击 *Run Single Cycle*(运行单个周期),以处理新数据。单击 *Help*(帮助)按 钮,了解有关这些参数的更多信息。

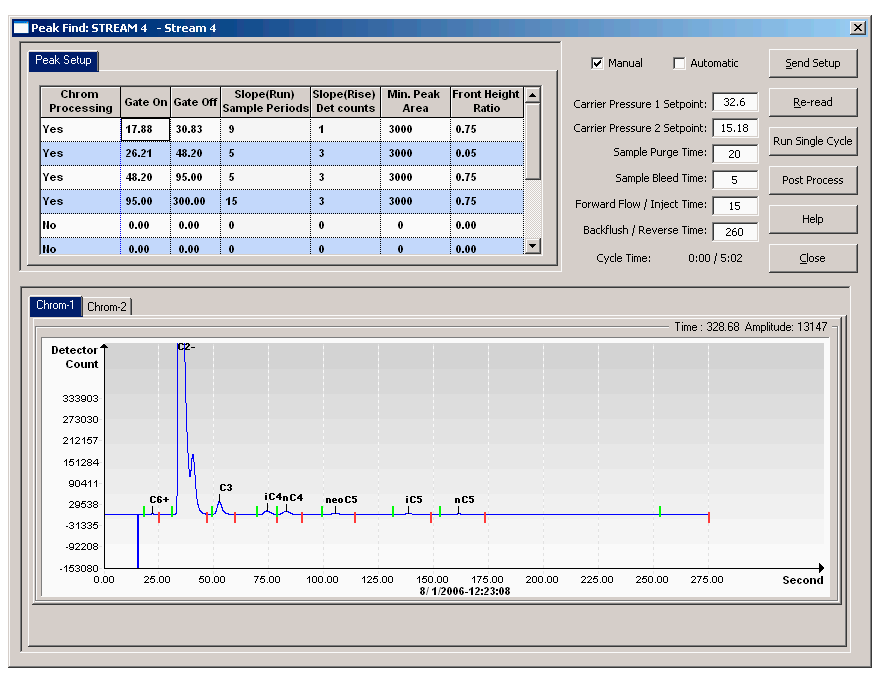

**Chrom 1**(重成分)的 **Peak Find**(峰值查找)屏幕

故障排除

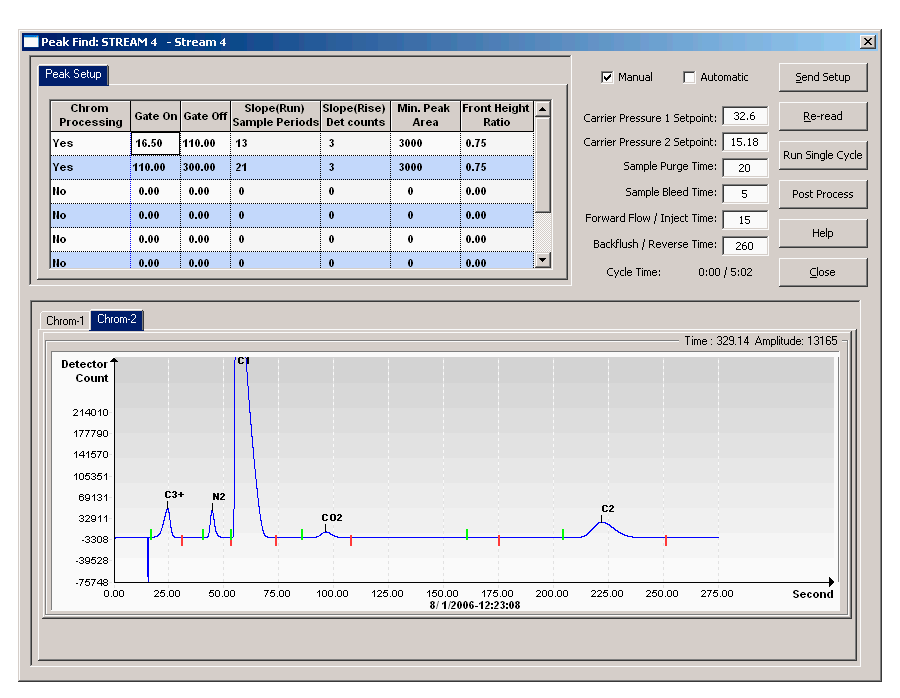

#### **Chrom 2**(轻成分)的 **Peak Find**(峰值查找)屏幕

#### 故障排除线索

#### 线索: 非标准化总量未达到 *100%* 的 <sup>±</sup>*0.5%*

- 可能原因: 运载介质压力设置点超出范围。 请参见"使用峰值查 找"。
	- 峰值已正确集成, 但未标记。 请参见"标记峰值"。
	- 峰值未正确标记。 请参见"标记峰值"。

## 线索: 门标记位于峰值旁边。

- 可能原因: 可能需要调整 Front Height Ratio(前高比)。 请参 见"集成峰值"。
	- 需要添加门。 请参见"门峰值"。

#### 线索: *Chrom 2* 的 *C2* 峰值时间不在 *220* 秒附近。

可能原因: • 第 2 列 Carrier Pressure(运载介质压力)可能不正 确。 请参见"运载介质压力设置点"。

# *线索: NC5 峰值时间不在 160 秒附近。***<br>可能原因: ● 第 1 列 Carrier Pressu**

第 1 列 Carrier Pressure(运载介质压力)可能不正确 。 请参见"运载介质压力设置点"。

## 线索: *NC5* 峰值后出现小峰值。

可能原因: ● 注入时间可能过长。请参见"*顺流持续时间"。* 

#### 线索: 某些成分未正确控制。

- 可能原因: Carrier Pressure(运载介质压力)设置点过高或过 低。 请参见"运载介质压力设置点"。
	- 门时间可能不正确。 请参见"门峰值"。

# **线索: NGC "正在处理"未使用的流。**<br>可能原因: ● 未使用的流应当禁用。

未使用的流应当禁用。 参见"*流序列" - "启用或禁* 用流"。

## 故障排除解决方案

#### 稳定烤箱温度

要取得良好的可重复数据, Oven Temperature(烤箱温度)就必须稳定 。在诊断过程中, 通常可以让 Oven Temperature (烤箱温度) 能够稳定 30 到 60 分钟。这样用户就能获得所有必要设置信息。但是, 为了让烤箱 和其它组件充分稳定,Totalflow 建议您让本设备进行 8 小时预烧。在这段 时间以及正常处理期间一般都应安装端盖。如果未安装端盖,会妨碍 Oven Temperature(烤箱温度)稳定在 60° C (140° F), 具体取决于环境 温度。

## 运载介质压力设置点

NGC 有两个柱系,每个柱系都有自己的运载介质压力调节器。测试结果显 示,如果 Column 1 中的 nC5 在大约 160 秒时洗提, Column 2 中的 C2 在 大约 220 秒时洗提, 则说明设备处于最佳状态。这并不是说, 可能存在可 导致这些时间出现差异的特殊应用程序。

如果 nC5 和 C2 的洗提时间不在这些时间的 3 - 4 秒误差范围内, 您就可 能需要更改运载介质压力。然而,更改运载介质压力会导致其它峰值移 动, 因此您可能需要执行 Auto Peak Find (自动峰值查找)。

要更改运载介质压力,设备必须处于 *Hold*(保持)模式。单击 *Operation* (操作)屏幕中的 *Hold*(保持)按钮, 等待周期结束。当设备进入 *Hold* (保*持*)模式后,单击 Peak Find (峰值查找) 按钮。 如果屏幕顶部的 *Manual*(手动)复选框呈灰色,请关闭 *Peak Find*(峰值查找)屏幕,单 击主屏幕顶部的 *View*(查看)菜单,选择 *Factory*(工厂)模式。 返回 *Analyzer Operation*(分析器操作)屏幕,再次单击 *Peak Find*(峰值查 找)按钮,*Manual*(手动)模式将变成可选择状态。

不同设备可能存在一定差异,但有一个粗略经验法则:当更改 1 PSI 时, nC5 或 C2 峰值会移动 10-12 秒。增加压力可缩短成分洗提时间,降低压 力可延长成分洗提时间。更改压力后单击 Send Setup (发送设置), 然后 单击 *Run Single Cycle*(运行单个周期)。在周期末尾会更新色谱,通常 需要 5 分钟。重复该过程, 直到获得预期结果为止。

注意: 在 *Manual Peak Find*(手动峰值查找)屏幕中选择 *Post Process* (后处理),可立即查看对 Gate Times(门时间)和 Peak Labeling(峰值 标记)所做更改。在执行 Run Single Cycle (*运行单个周期)* 后, 在屏幕右 侧的压力或时间窗口中进行的所有更改都会反映出来。

# 门峰值

*Manual Peak Find*(手动峰值查找)屏幕上的 *Peak Setup*(峰值设置)表 格中的 Gate On (*门开启)*和 Gate Off (*门关闭)* 时间告诉进程何时开 始、何时结束峰值查找。每个 Gate On(门开启)/Gate Off(门关闭)时 间会将本行参数应用于它所限定时段内的峰值。Gate On (门开启) 时间应 开始于第一个成分峰值之前的某个区域,并位于基线上某个相对平坦的区 域。同样, Gate Off (门关闭) 时间也应该位于一个平稳区域, 并且不会在 成分峰值期间下降。

在 *Peak Find*(峰值查找)屏幕中的 *Peak Setup*(峰值设置)表格中进行 更改。先后单击 *Send Setup*(发送设置)、*Post Process*(后处理),以 查看更新色谱。

#### 标记峰值

如果峰值进行了正确集成,柱压力位于范围之内,但未显示标记,则可能 需要标记峰值。对 chrom 执行放大, 将光标置于峰值内部, 右键单击并选 择 *Label Peak*(标记峰值),即可手动标记 *Peak Find*(峰值查找)屏幕 内的峰值。 当出现新窗口时,从下拉窗口中为该峰值选择成分,然后单击 Label Peak (标记峰值) 按钮。 继续该过程, 直到标记完所有峰值为止。

单击 Send Setup (发送设置), 选择 Post Process (后处理) 按钮, 等待 屏幕更新色谱。

#### 顺流持续时间

如果 NC5 峰值后出现小峰值(C6+ 的一部分),则表明 *Forward Flow*( 顺流)时间过长。可能需要缩短 *Forward Flow* /inject Time(顺流/注入时 间)。略微延长该时间,避免过补偿。 调整 *Manual Peak Find*(手动峰值 查找)屏幕中的顺流时间,先后单击 *Send Setup*(发送设置)、*Run Single Cycle*(运行单个周期)。根据需要重复上述过程。 如果 Cal Blend (校准混合物) 成分浓度 IC5 和 NC5 相似,其峰值区域应在 3% 之内。 如 果使用标准混合物, 则 IC5 和 NC5 大约为 0.1%。

如果水成为问题,则可能需要延长 *Backflush/Reverse Time(反冲/*反向时 间)。要了解其它信息,请参见《NGC8200 用户手册》的 *Troubleshooting*(故障排除)一章。

# 流序列**–**启用或禁用流

按照初始设置,如果某个流未连接或在启动后连接/断开某个流,则可能需 要手动启用或禁用流。

注意: *Disable*(禁用)没有连接样品气体的流。如果某个流(通常为流 4 )是专用校准流,则可能需要禁用该流,或至少从 *Stream Sequence*(流序列)中删除该流。启用该流,会导致 *Analyzer Operation*(分析器操作)屏幕显示可疑数据,因为该屏幕只显示 过程流数据。

要 Disable (禁用) 任何未使用的流:

- 在 Analyzer Operation (分析器操作)屏幕上, 在 Stream **Sequence** (流序列)的 **Stream Enable** (流启用)下, 将该流旁 边的值设置为 *Disable*(禁用)。
- 将未使用的流旁边的值设置为 *Stream (none)*[流(无)],即可从 *Stream Sequence*(流序列)中删除未使用的流。
- 完成后单击 *Send*(发送)按钮。
- 注意: 从序列中删除的已启用流在 *Analyzer Operation*(分析器操作)屏 幕中显示为 *Skip*(跳过)。从序列中删除的已禁用流将显示为 *Disabled*(禁用)。

要 *Enable (启用)* 其它流:

- 选择流编号旁边的值列,将其更改为 *Enable*(启用),即可启用 该流。
- 在 *Stream Sequence*(流序列)下选择序号旁边的值列,然后选择 要添加的流编号。

故障排除

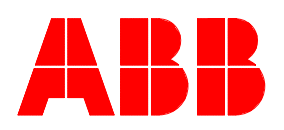

**ABB Inc.** Totalflow Products 7051 Industrial Blvd. Bartlesville, Oklahoma 74006

电话: 美国 (800) 442-3097 国际 001-918-338-4880

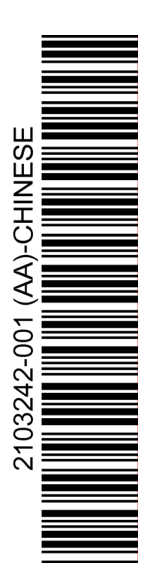